### **Procédure pour l'inscription en ligne**

## **1**

Tapez <https://www.qidigo.com/login> dans la barre d'adresse de votre navigateur. Notez que les versions d'Internet Explorer 9 et antérieures ne sont pas supportées.

#### **2**

#### Sous « nouveau compte » cliquez sur « [M'inscrire](https://www.qidigo.com/login) »

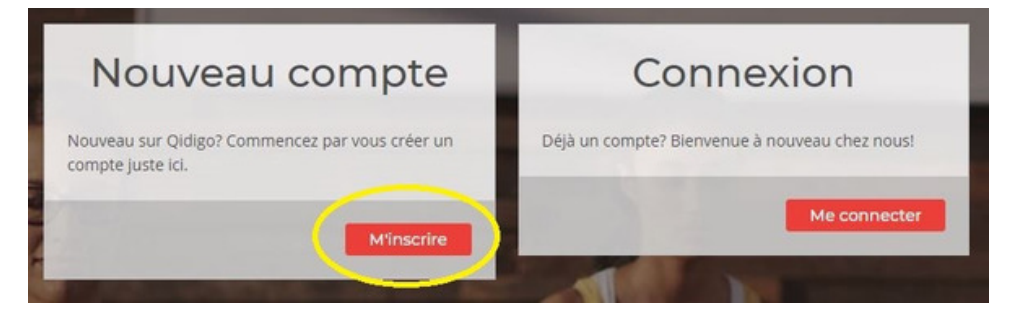

# **3**

Pour une inscription rapide vous pouvez cliquez sur « À partir de mon compte Facebook » ou « À partir de mon compte Google ». Pour une inscription classique, entrez votre adresse courriel ainsi qu'un mot de passe de minimum 8 [caractères.](https://www.qidigo.com/login) Cliquez ensuite sur le bouton rouge «Go! ».

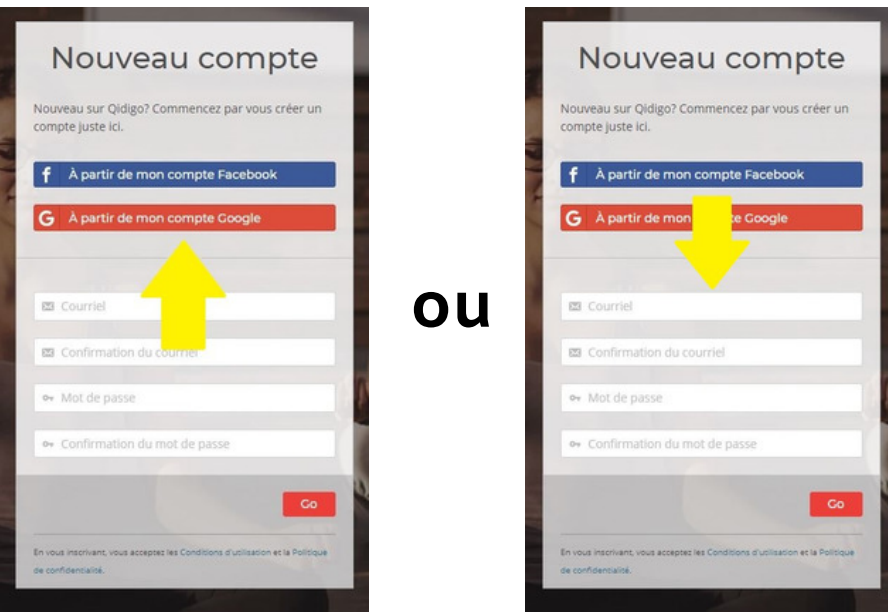

**4** Entrez les [informations](https://www.qidigo.com/login) demandées. Veuillez noter que les informations demandées à cette étape sont relatives au propriétaire du compte, donc vousmême. Si vous désirez inscrire votre enfant ou un autre membre de votre famille, vous pourrez le faire dans une étape ultérieure.

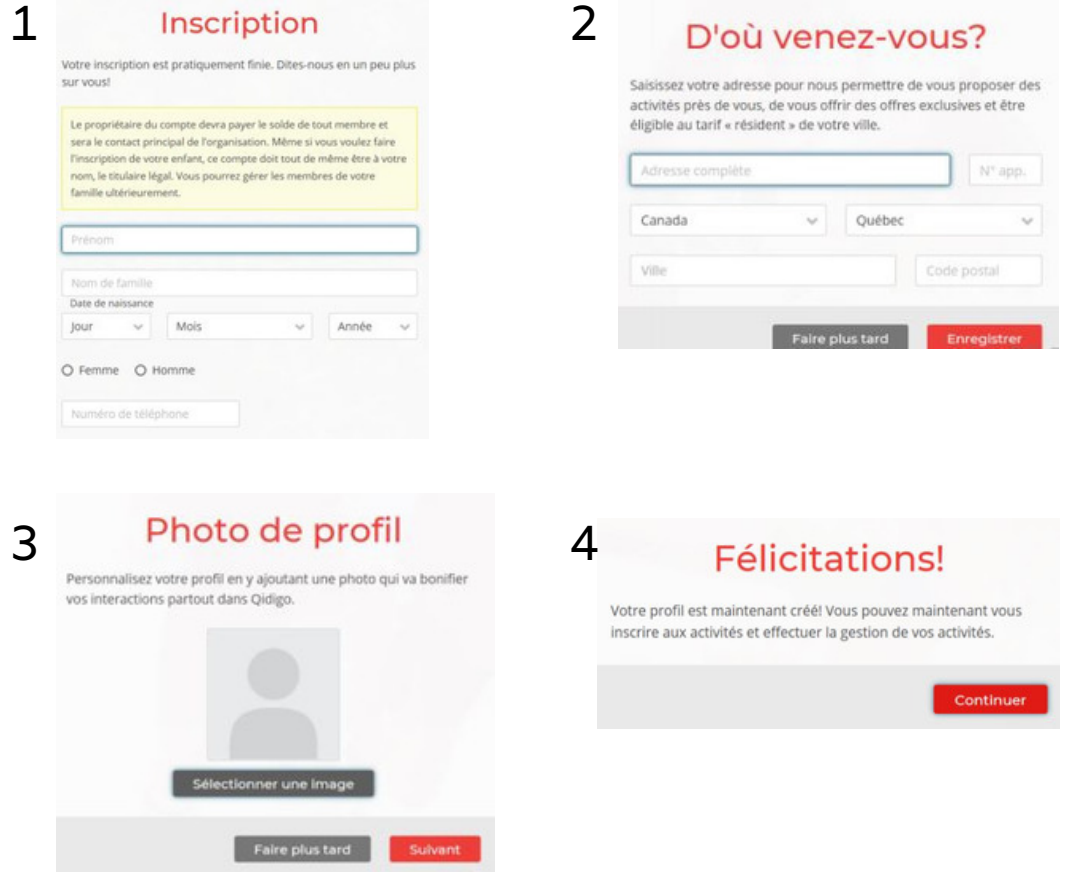

**5** [Cliquez](https://www.qidigo.com/login) « Profil »

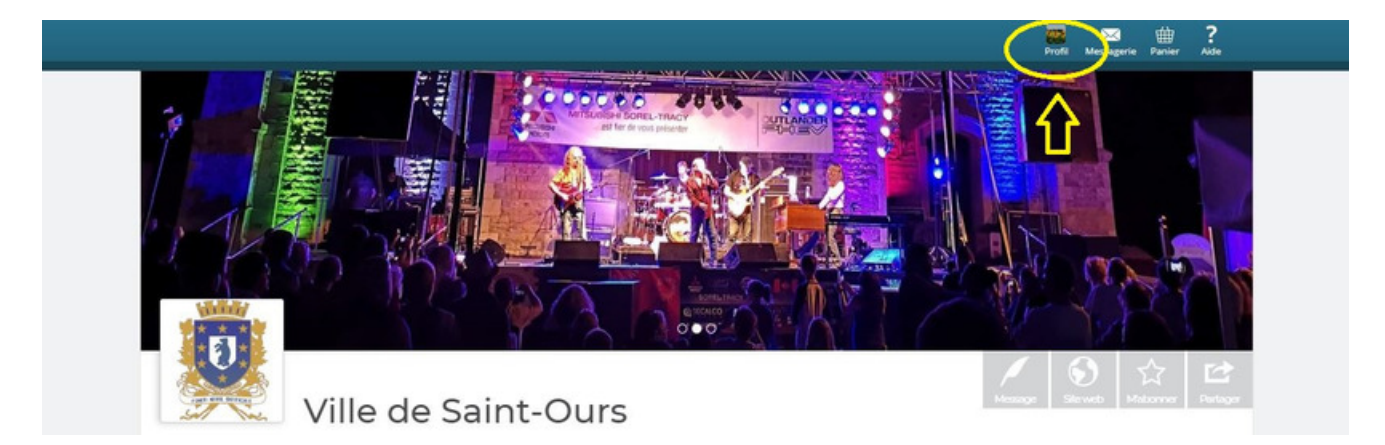

## **6**

Choisissez «Profil » à gauche sur tableau de bord puis dans la nouvelle fenêtre, « Famille » pour ajouter tous les membres de votre famille que vous désirez inscrire. Entrez les [informations](https://www.qidigo.com/login) demandées.

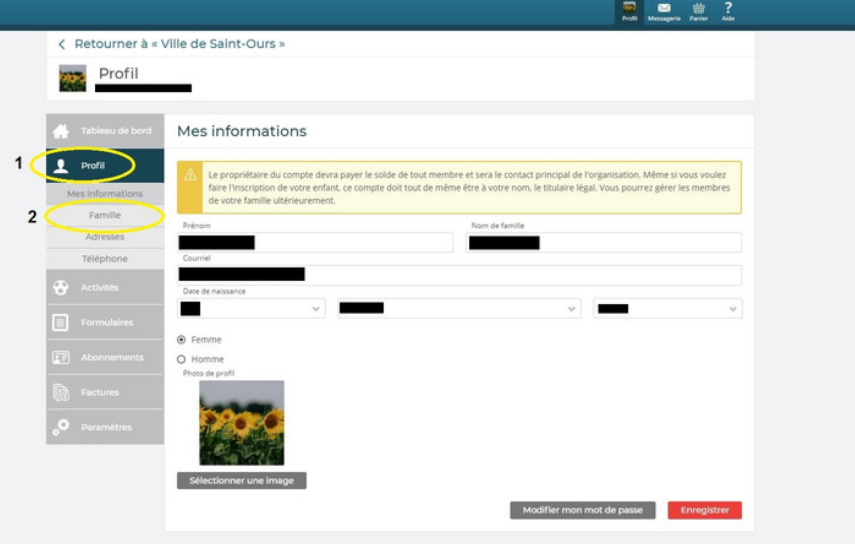

# **7**

Pour trouver la Ville de Saint-Ours cliquez sur la loupe et inscrire "Ville de [Saint-Ours"](https://www.qidigo.com/login) cliquez sur le résultat annonçant la Ville de Saint-Ours

#### **8**

Vous retrouverez sur cette page la liste de toutes les activités offertes.. Vous pouvez rechercher l'activité désirée via la barre de recherche (1), en [sélectionnant](https://www.qidigo.com/login) la catégorie d'activité (2) ou en parcourant la liste des activités (3)

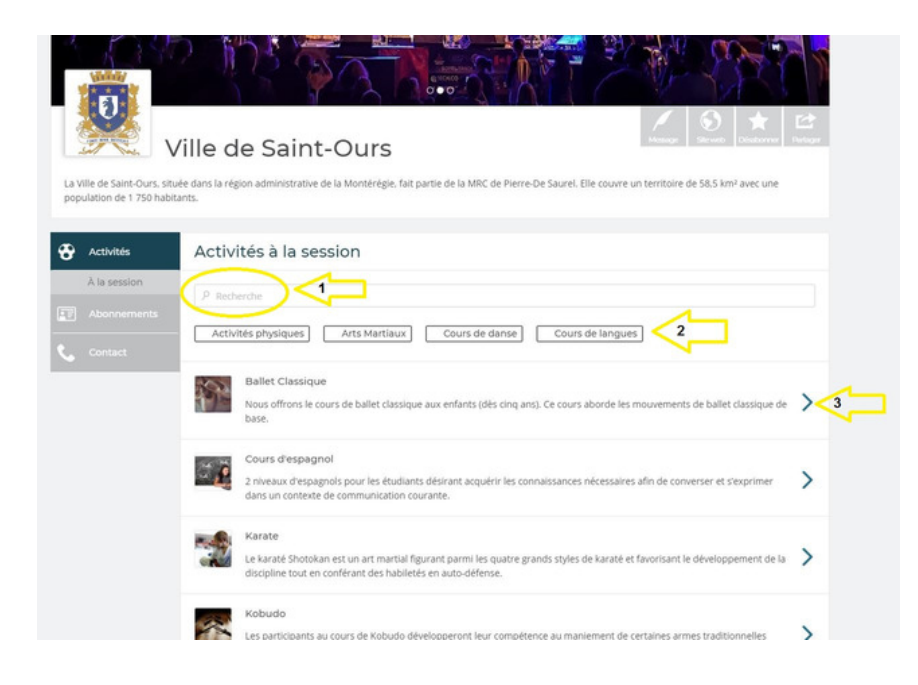

Choisir le cours désiré en fonction de la plage horaire et des conditions [d'inscription](https://www.qidigo.com/login) (âge limite etc.)

**9**

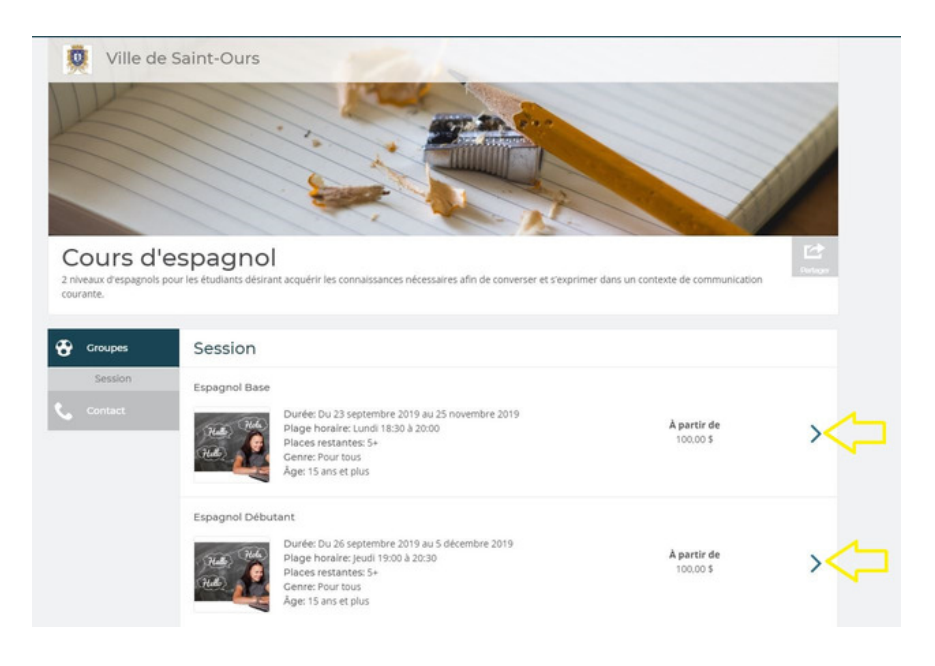

**10**

Choisir la [personne](https://www.qidigo.com/login) à inscrire puis cliquez sur ajouter au panier.

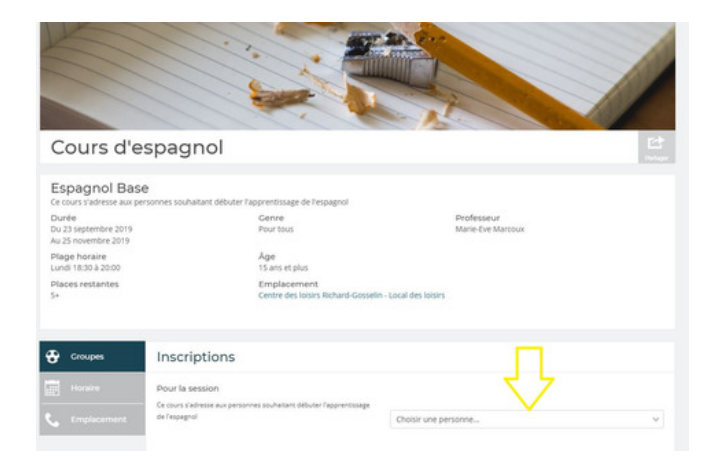

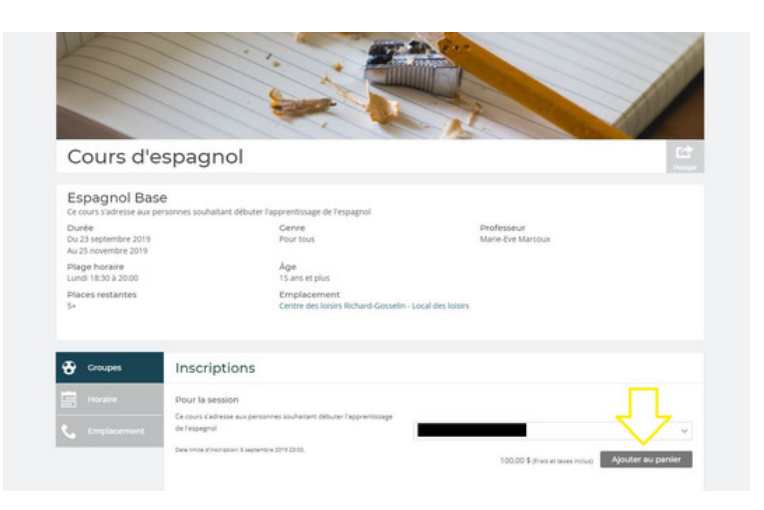

#### **11**

Cliquez sur "continuer à magasiner" si vous souhaitez vous inscrire ou inscrire d'autres personnes à d'autres cours. Si votre [magasinage](https://www.qidigo.com/login) est complet cliquez sur "Étape suivante"

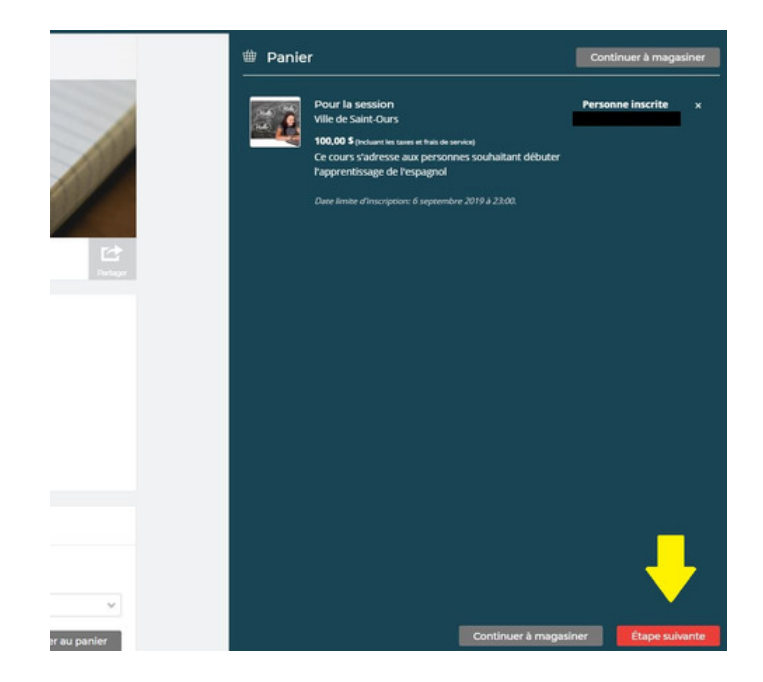

# **12**

Vérifiez votre commande choisir la méthode de paiement. Vous pouvez payer en ligne avec une carte de crédit ou [sélectionner](https://www.qidigo.com/login) "paiement hors ligne" pour payer par chèque, en argent comptant ou avec une carte débit à l'Hôtel de Ville.

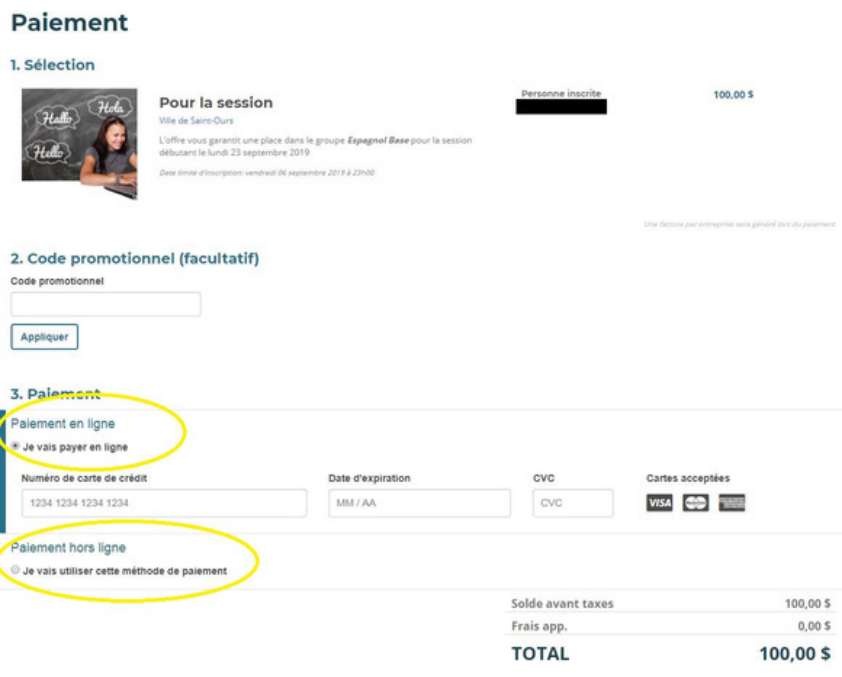